# 在Prem上配置CSSM並向ISE註冊許可證

```
目錄
簡介
必要條件
  需求
  採用元件
設定
  網路圖表
  在VMWARE ESXi上安裝CSSM內部版本。
  CSSM內部版本的初始配置。
  將CSSM現場管理與智慧帳戶整合
    選項1:透過Internet連線在本地註冊CSSM。
    選項2:無需網際網路連線即可註冊本地CSSM。
將CSSM內部與ISE整合。
  從Windows CA建立證書。
  在Windows Server上增加DNS記錄。
疑難排解
  主機/IP地址無法訪問。(ISE上出錯)
  SSO服務:無法訪問思科。(CSSM On-Prem錯誤)
  CSR中的公用名稱不是DNS可解析的主機名或IP地址,請重試。(CSSM On-Prem出錯)
```
# 簡介

本文檔介紹如何將CSSM內部部署與思科身份服務引擎(ISE)和思科智慧帳戶整合,從而確保無縫設 定。

# 必要條件

## 需求

ISE 3.X

思科智慧軟體管理員(CSSM)版本8版本202304 +

## 採用元件

- 身份服務引擎3.2修補2
- Prem 8.20234上的SSM
- Windows Active Directory 2016(DNS和證書頒發機構服務)
- VMWare ESXi版本7

本文中的資訊是根據特定實驗室環境內的裝置所建立。文中使用到的所有裝置皆從已清除(預設 )的組態來啟動。如果您的網路運作中,請確保您瞭解任何指令可能造成的影響。

# 設定

### 網路圖表

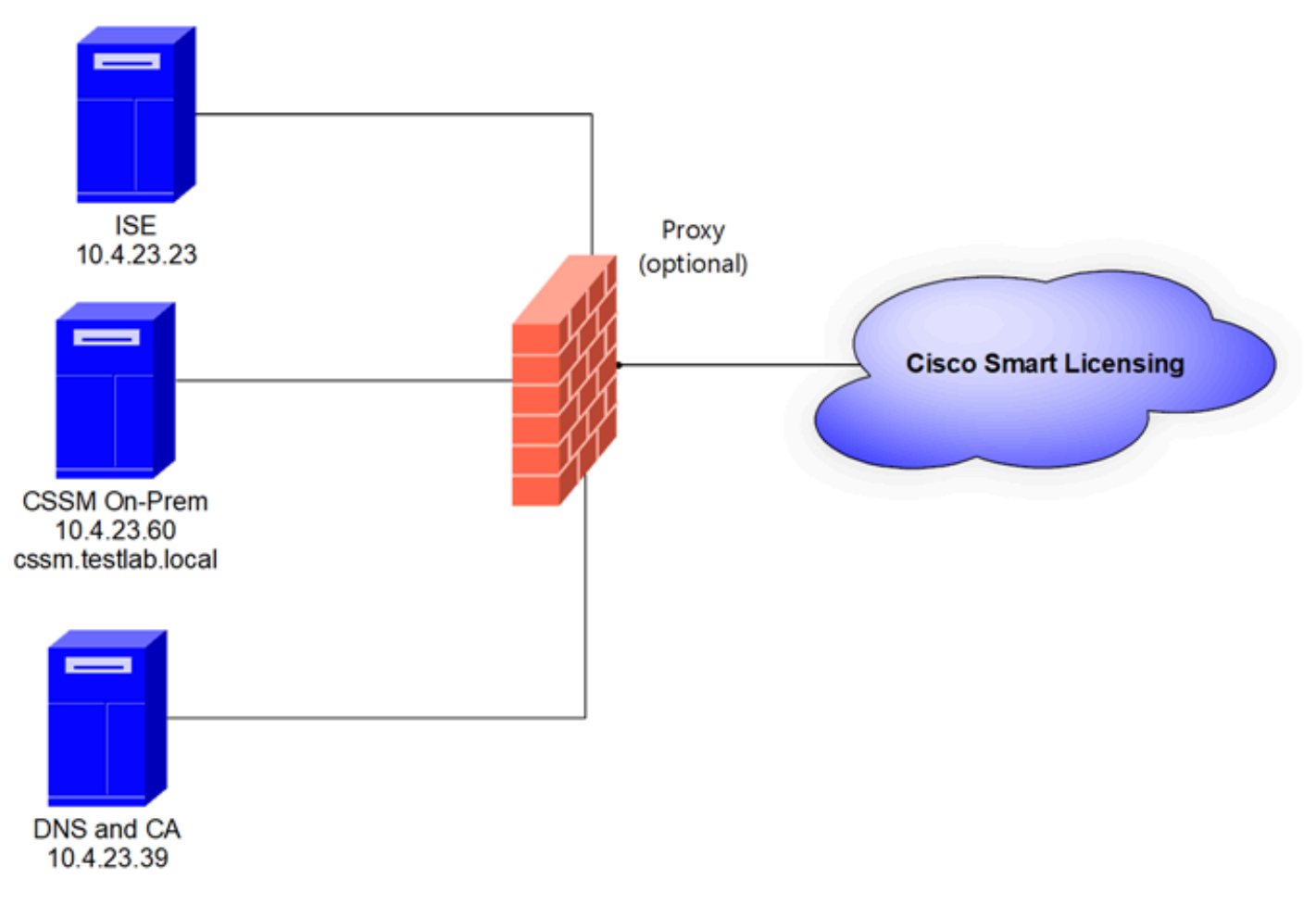

一般拓撲

在VMWARE ESXi上安裝CSSM內部版本。

下載Cisco IOS®。您可以使用下一個連結 1.

:<https://software.cisco.com/download/home/286285506/type/286326948/release/8-202304>

2. 上傳VMWARE ESXi中的ISO。

導航到儲存>資料儲存瀏覽器。

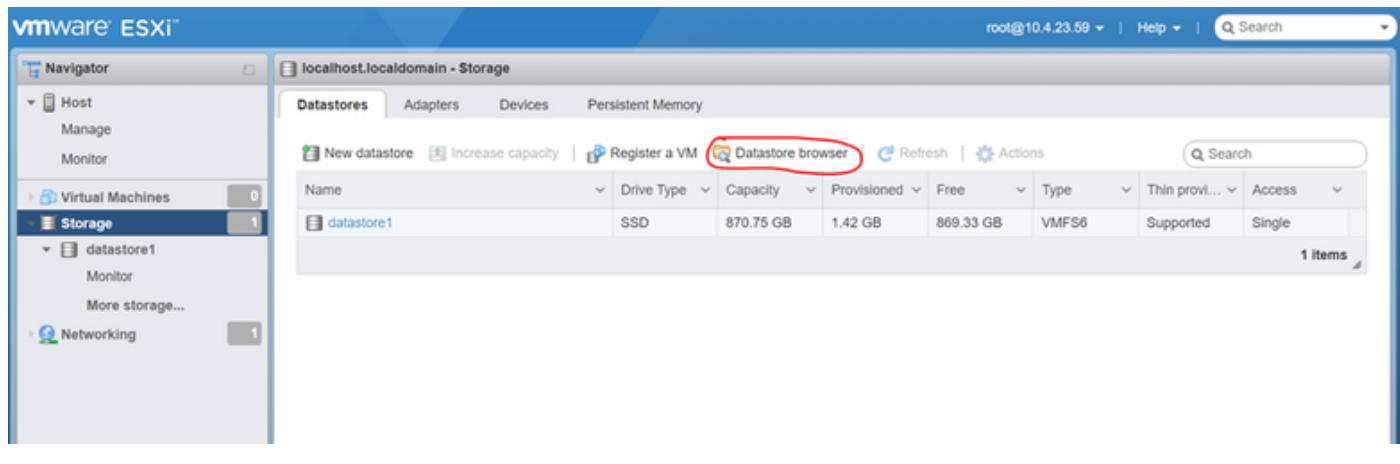

資料瀏覽器區段

# 3. 按一下建立目錄以建立新資料夾(可選)。

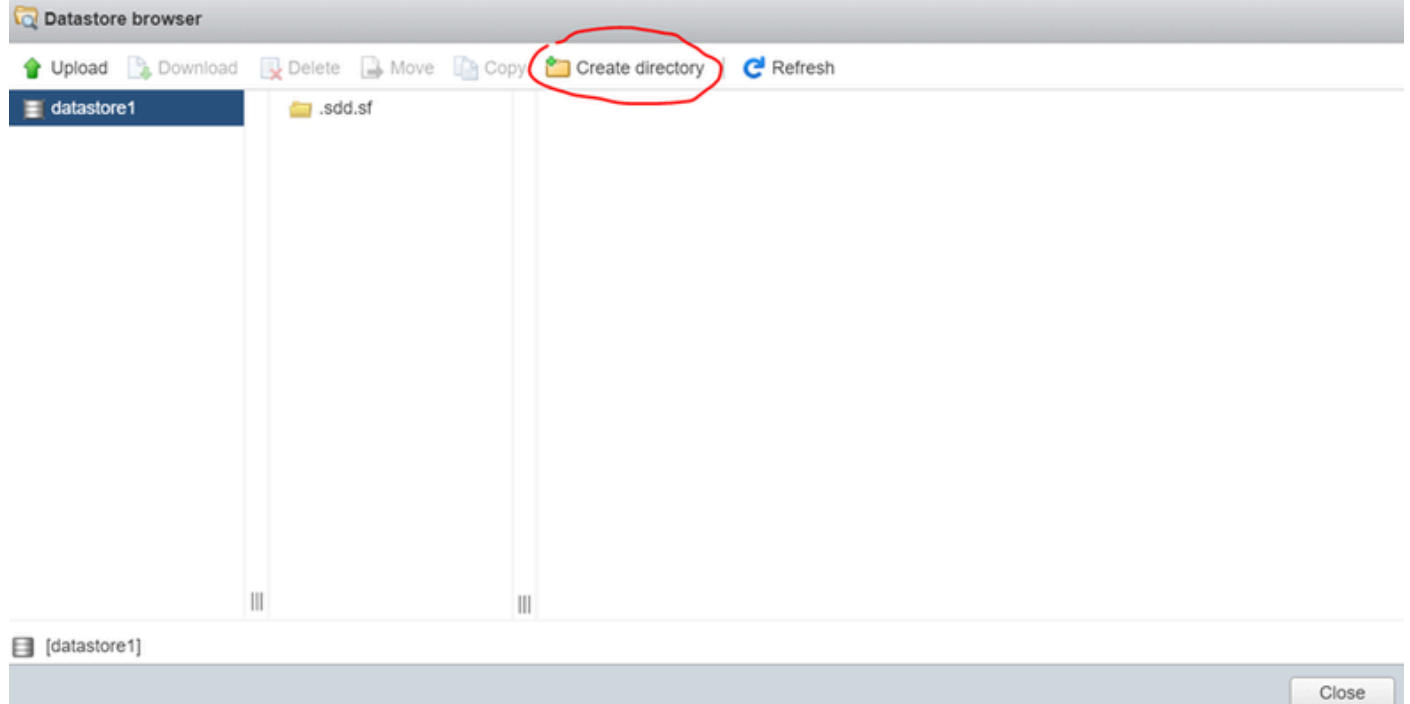

建立目錄

在本示例中,建立了CSSM資料夾:

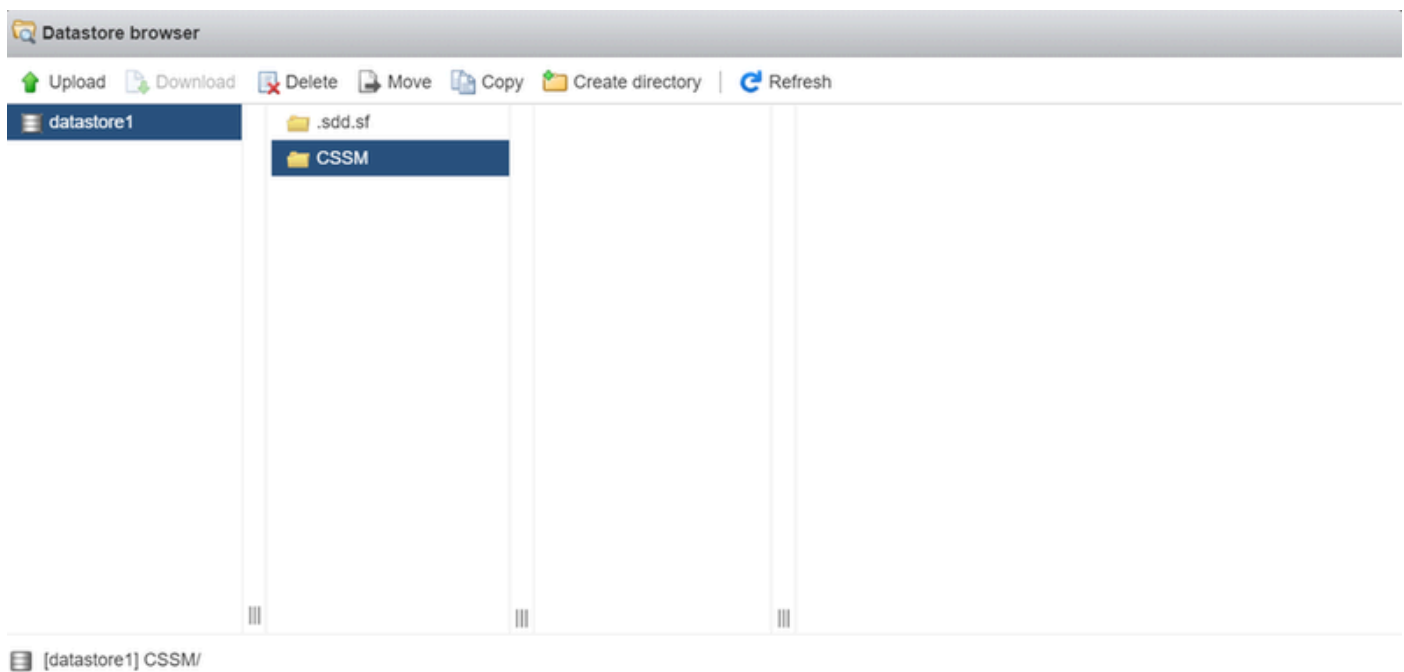

Close

建立資料夾

# 4. 按一下上傳,然後選擇您的ISO檔案。

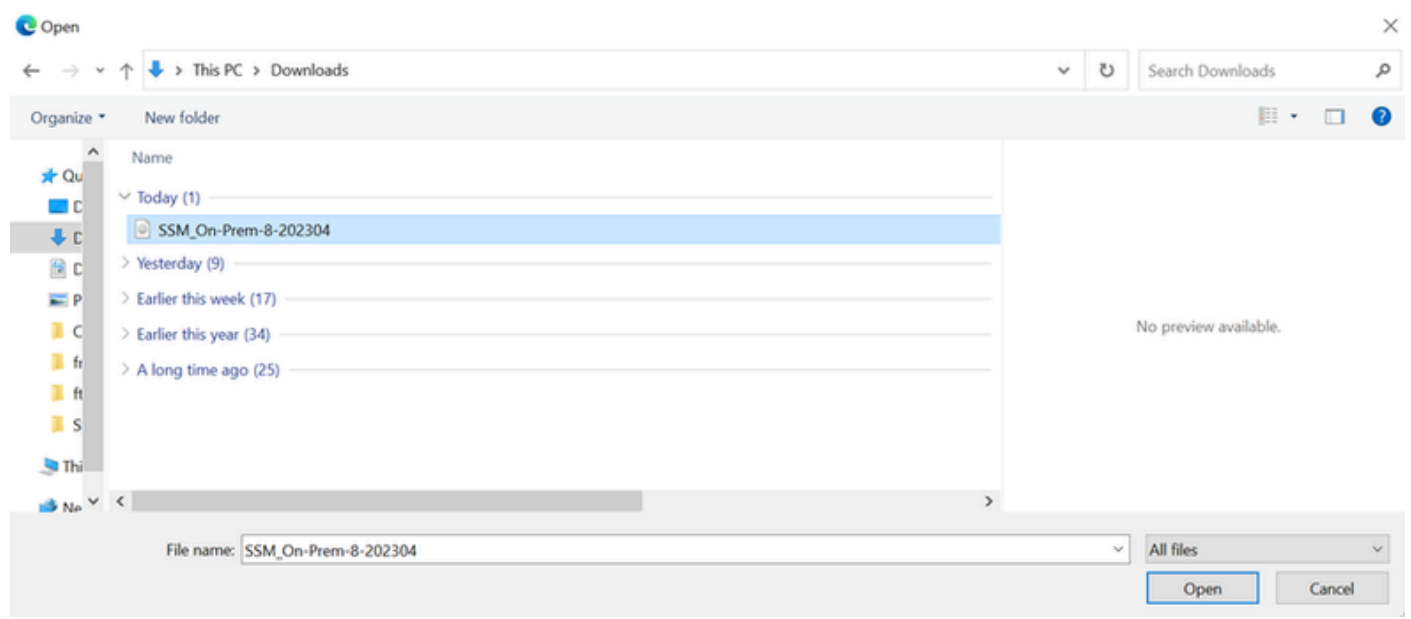

上傳ISO

現在,ISO檔案位於CSSM資料夾中:

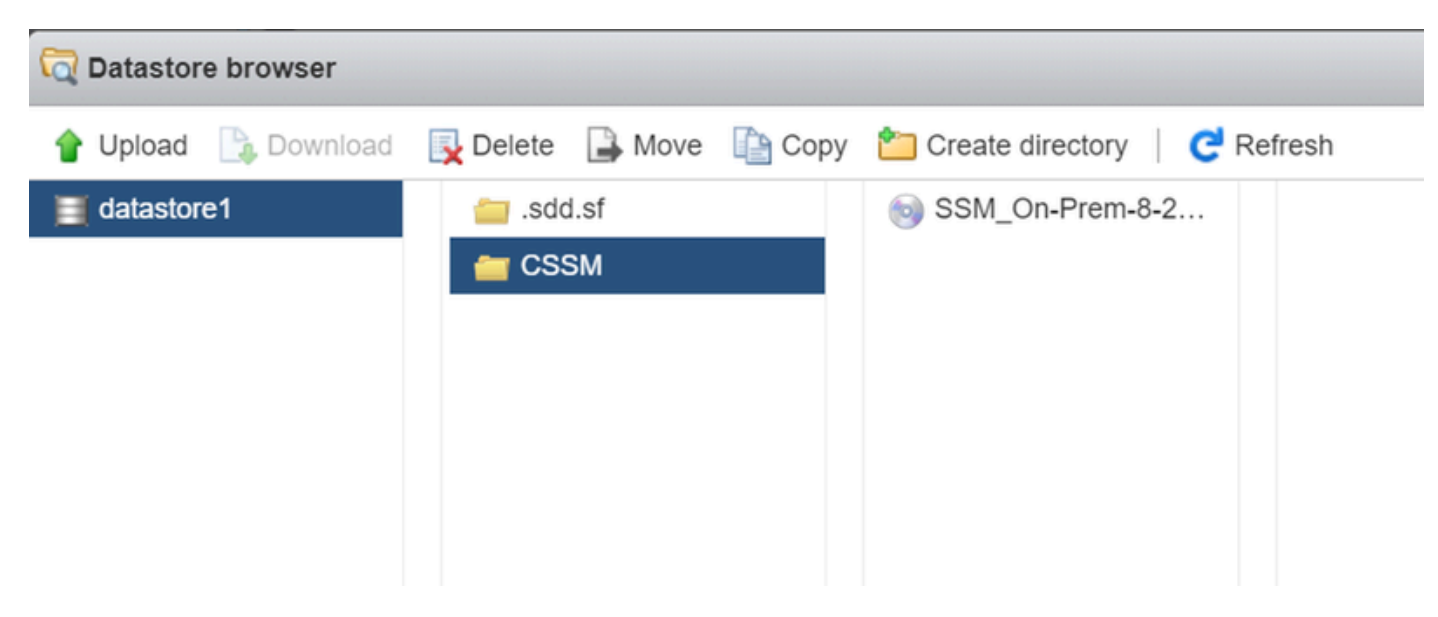

ISO上傳已完成

## 5. 建立虛擬機器。導航到虛擬機器>建立/註冊VM。

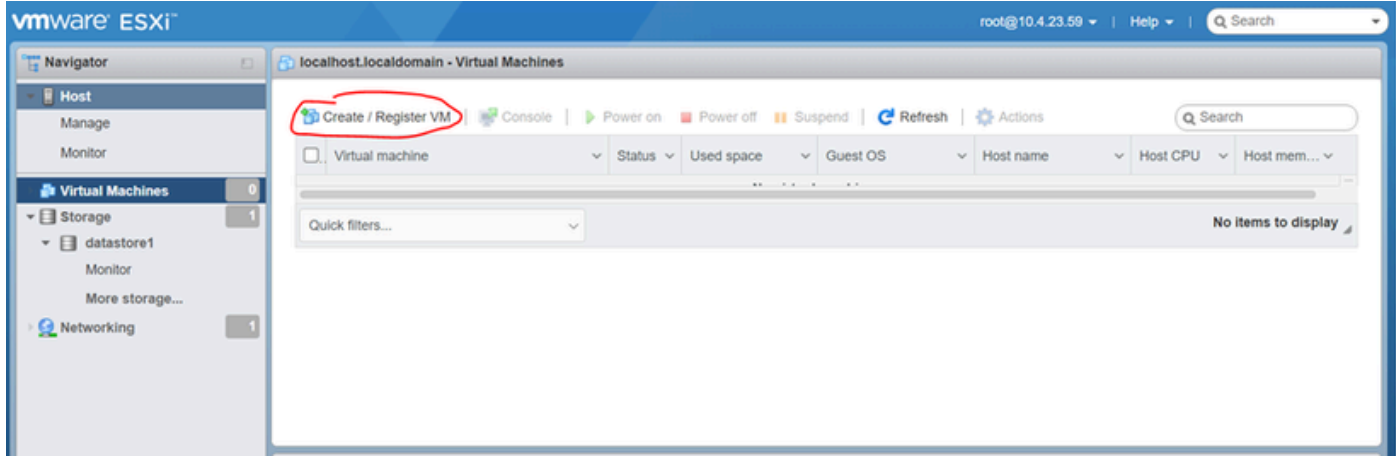

建立新VM第01步

## 6. 選擇建立新虛擬機器,然後按一下下一步。

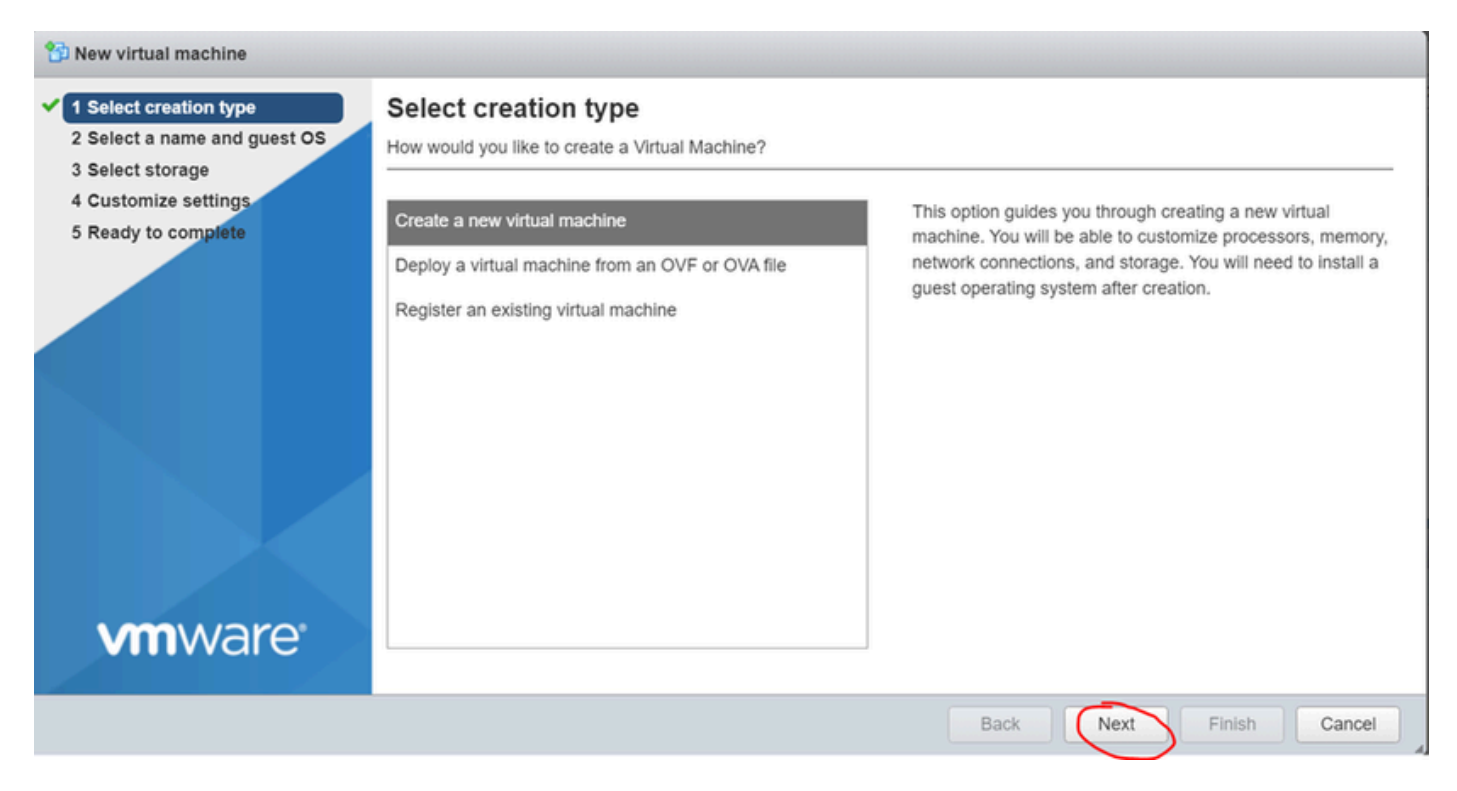

建立新VM第02步

7. 然後設定下列引數:

- 名稱:輸入虛擬機器器的名稱。
- 相容性:選擇ESXi 6.0或更高版本或ESXi 6.5或更高版本。
- 來賓作業系統系列:Linux。
- 來賓作業系統版本:選擇CentOS 7 (64位元)或其他2.6x Linux (64位元)

按「Next」(下一步)。

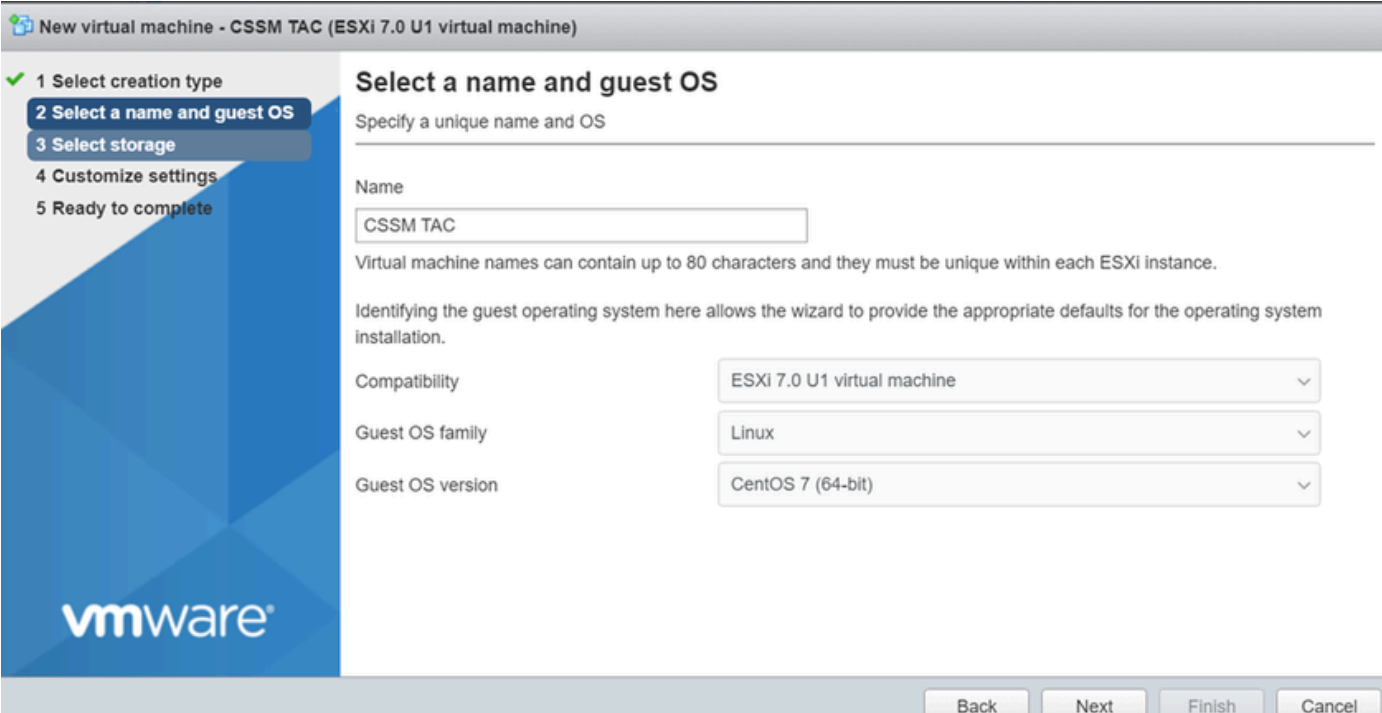

# 8. 選擇儲存,然後按一下下一步。

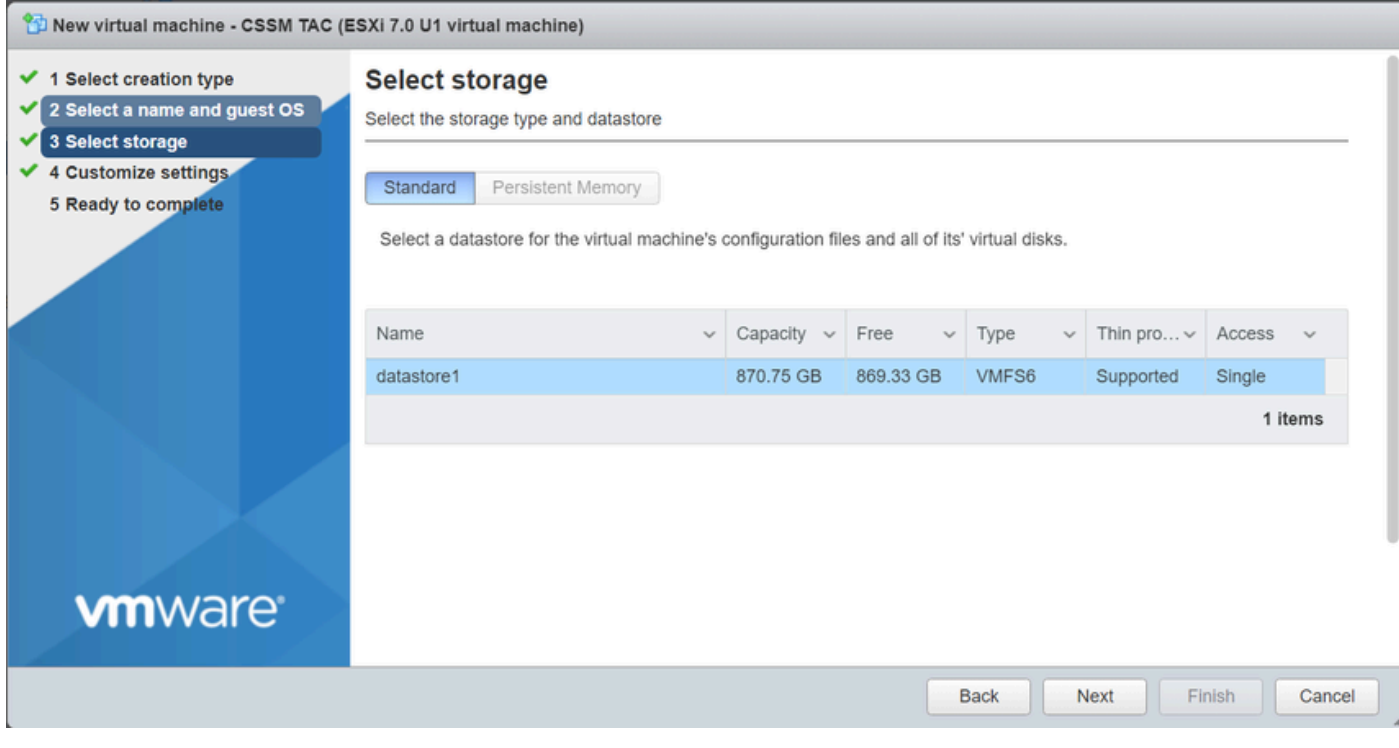

儲存清單

### 9. 設定下列引數:

• CPU:最少4個。實際的vCPU設定取決於您的擴展要求

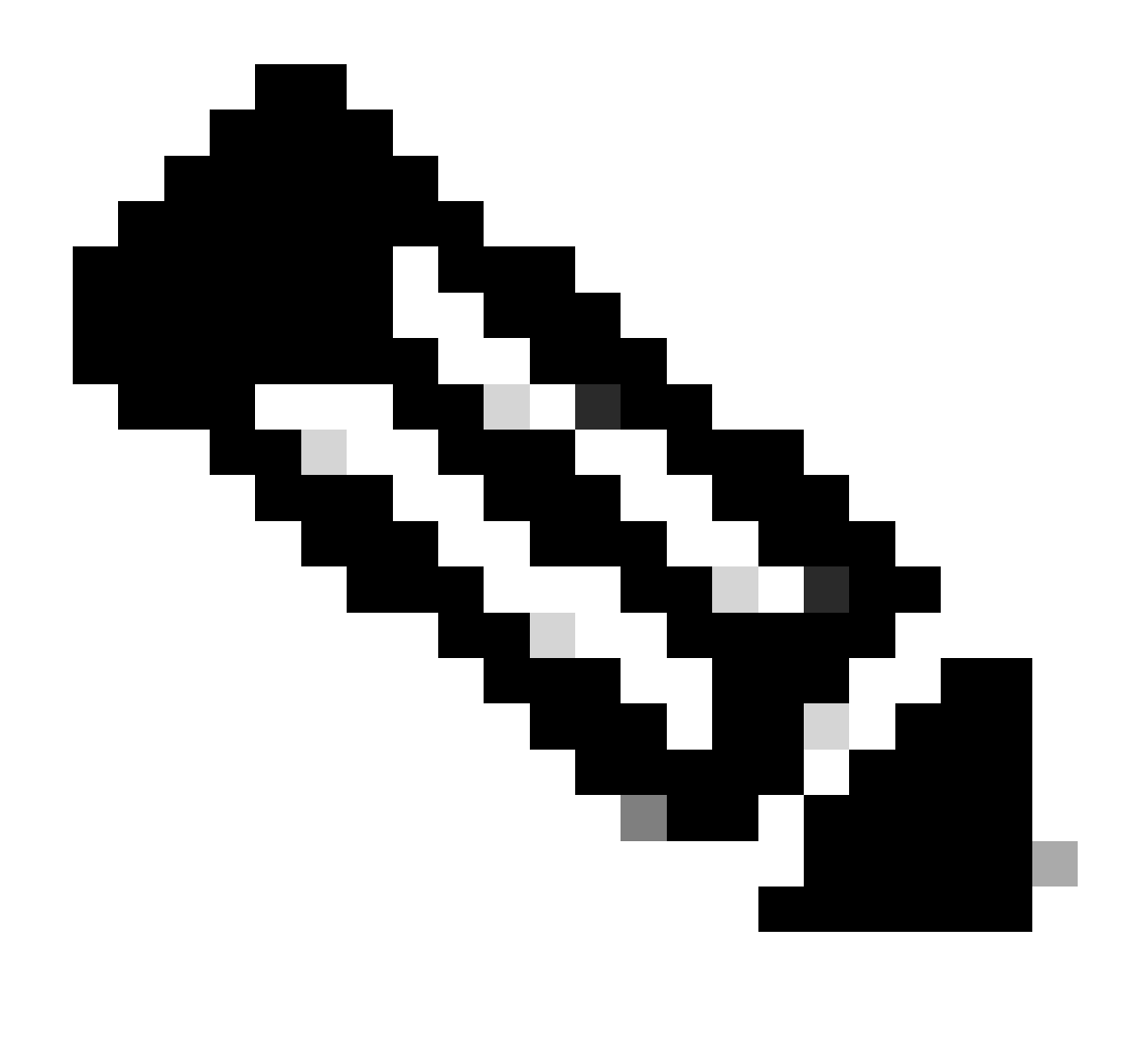

註:無論選擇的虛擬套接字數量如何,每個套接字的核心數量都需要設定為1。例如,4個 vCPU配置需要配置為4個插槽,每個插槽1個核心。

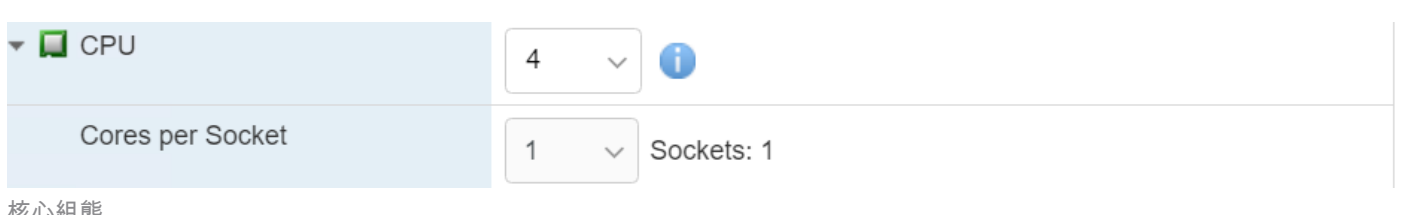

核心組態

- 記憶體:8 GB
- 硬碟:200 GB,並確認隨需分配已設為「精簡隨需分配」。

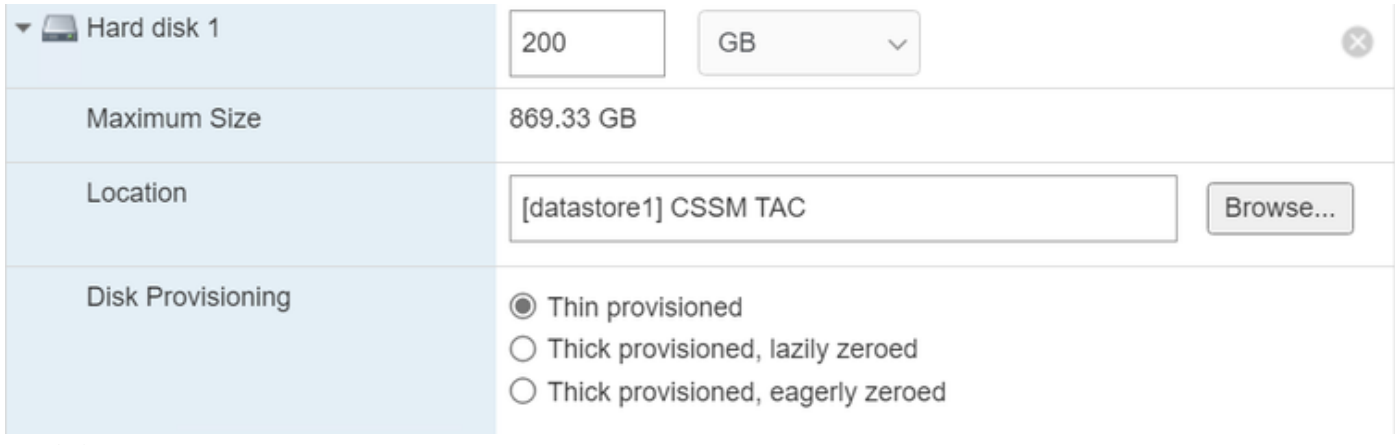

磁碟組態

## • 網路介面卡:選取E1000介面卡型別,然後選取開機時連線。

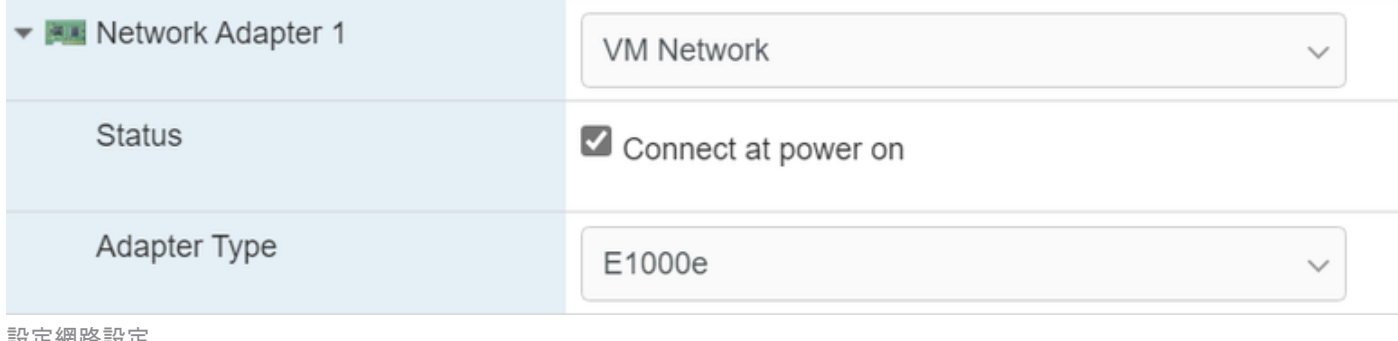

設定網路設定

• CD / DVD光碟機:選擇「Data ISO file」,然後選取ISO檔案。

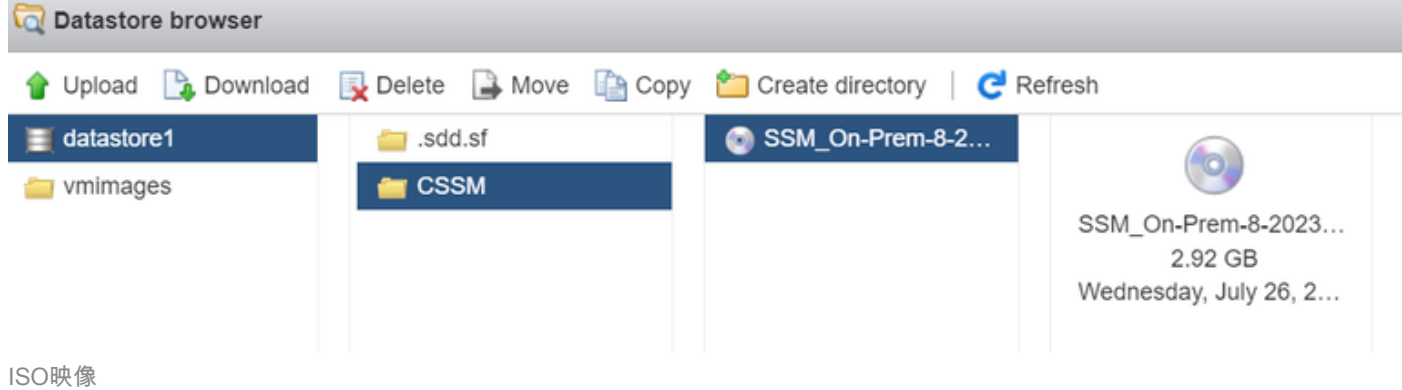

完成前面的步驟後,您可以驗證設定的摘要。

#### New virtual machine - CSSM TAC (ESXi 7.0 U1 virtual machine)

 $\blacktriangleright$  1 Select creation type

### $\checkmark$  2 Select a name and guest OS

### **Customize settings**

Configure the virtual machine hardware and virtual machine additional options

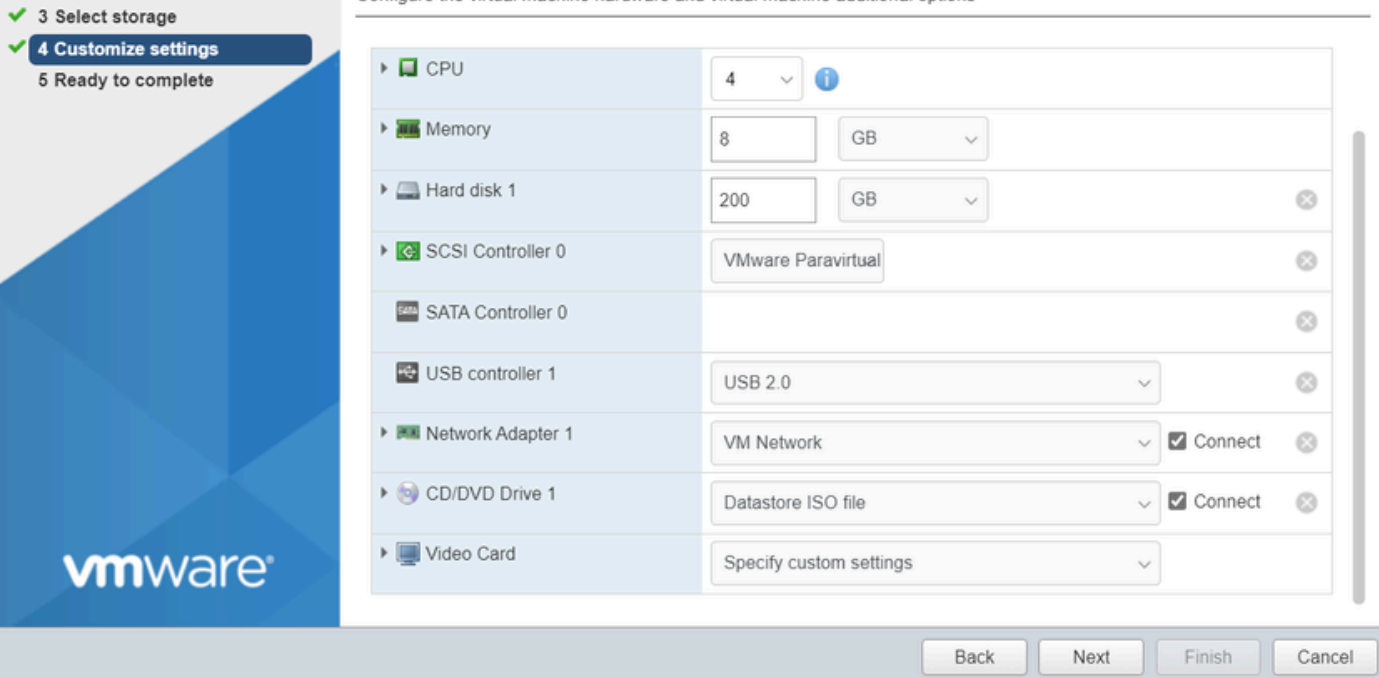

#### 摘要VM配置01

# 按「Next」(下一步)。

## 10. 按一下完成。

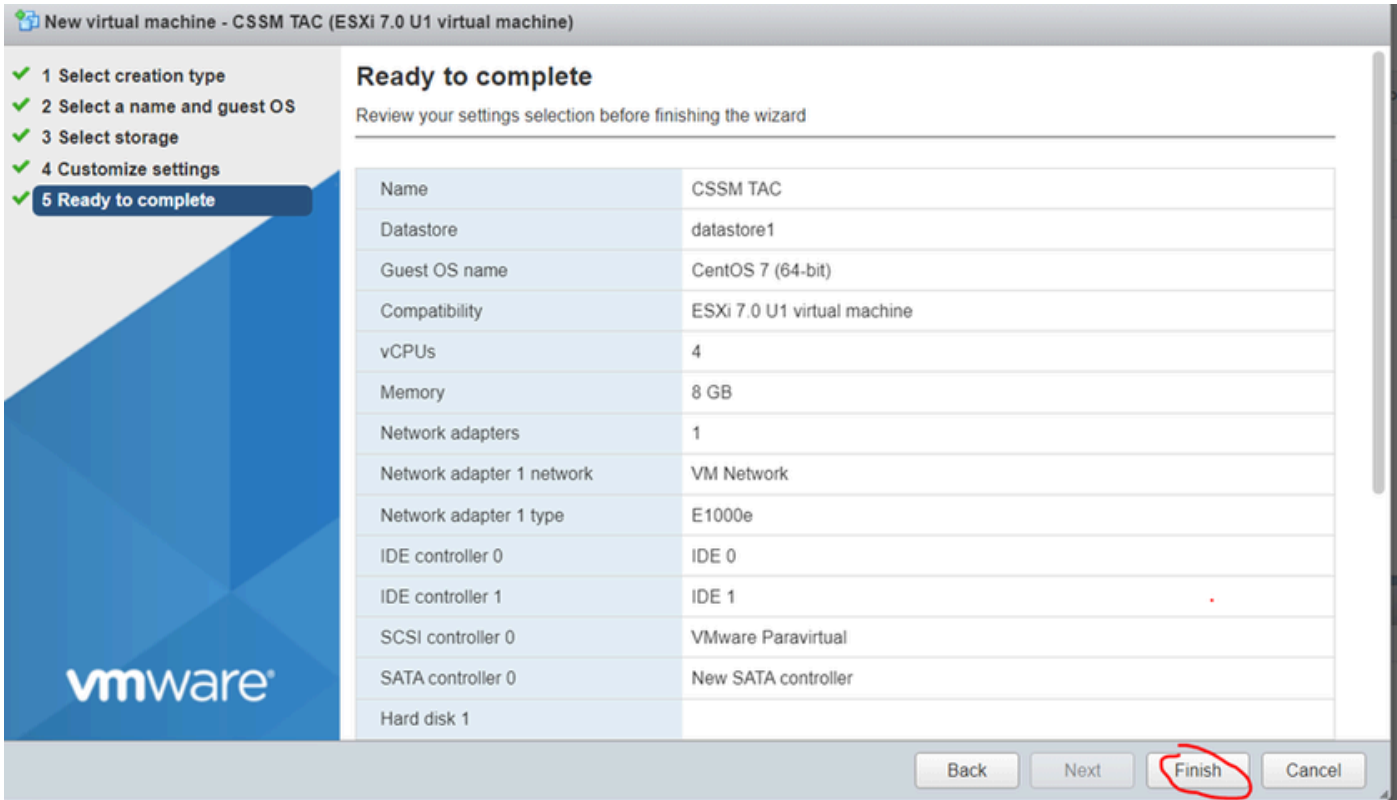

1. 在VMWARE ESXi中,導航到虛擬機器並選擇虛擬機器,然後按一下打開。

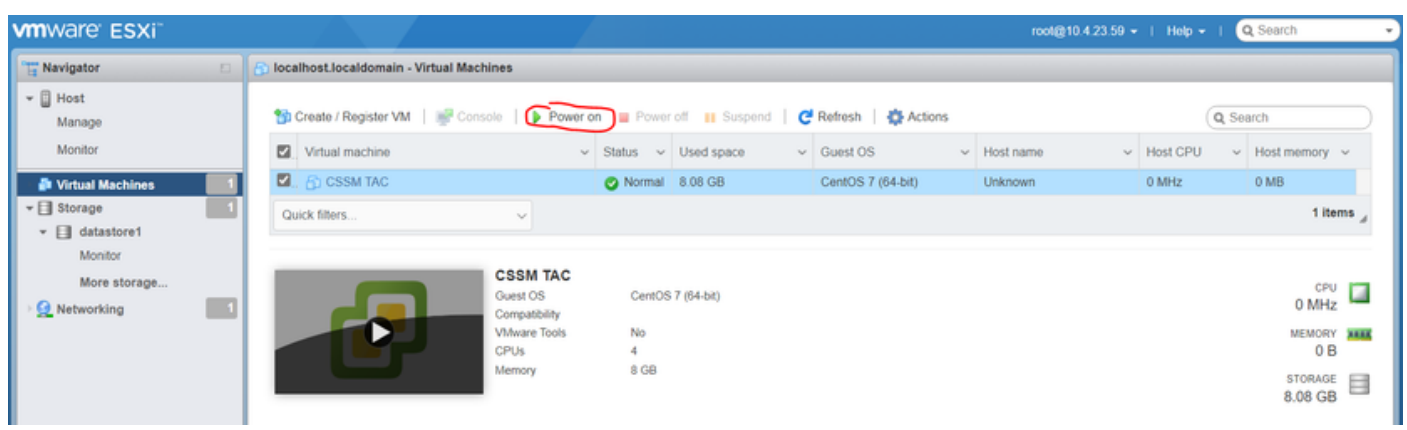

電源開啟選項

2. 您可使用多個選項來管理VM控制檯。選擇Console > Open browser console。

# **localhost.localdomain - Virtual Machines**

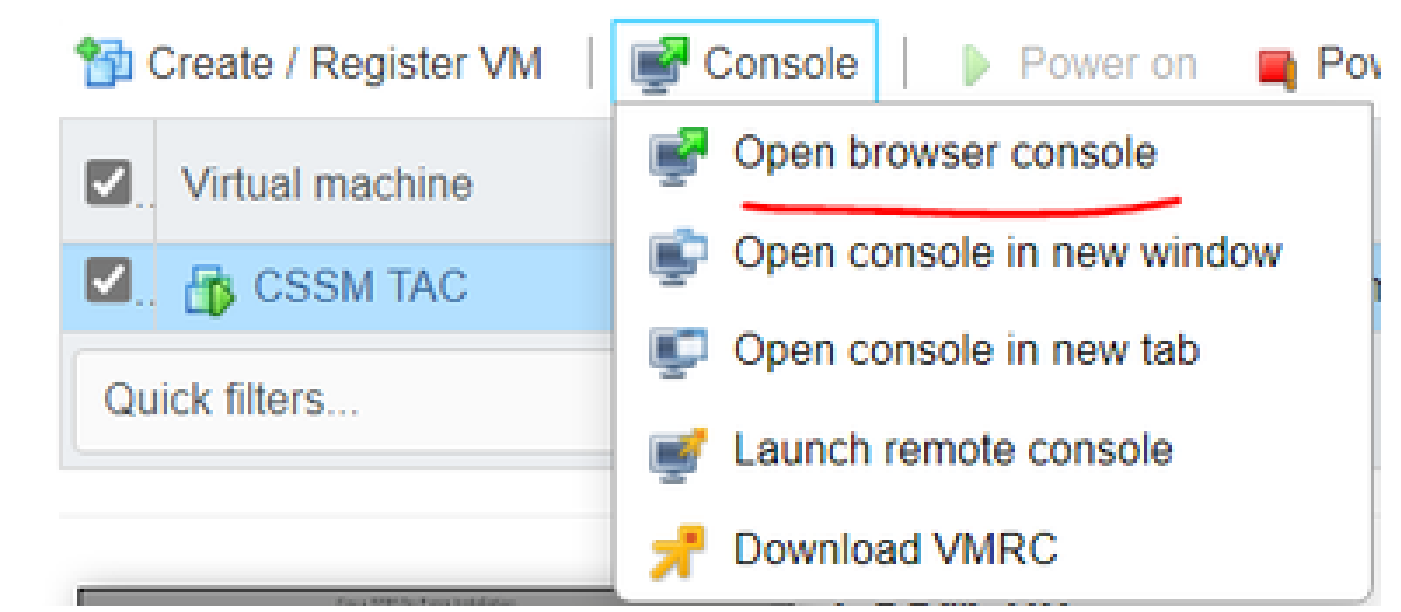

用於管理虛擬機器的選項

3. 配置您的網路設定。

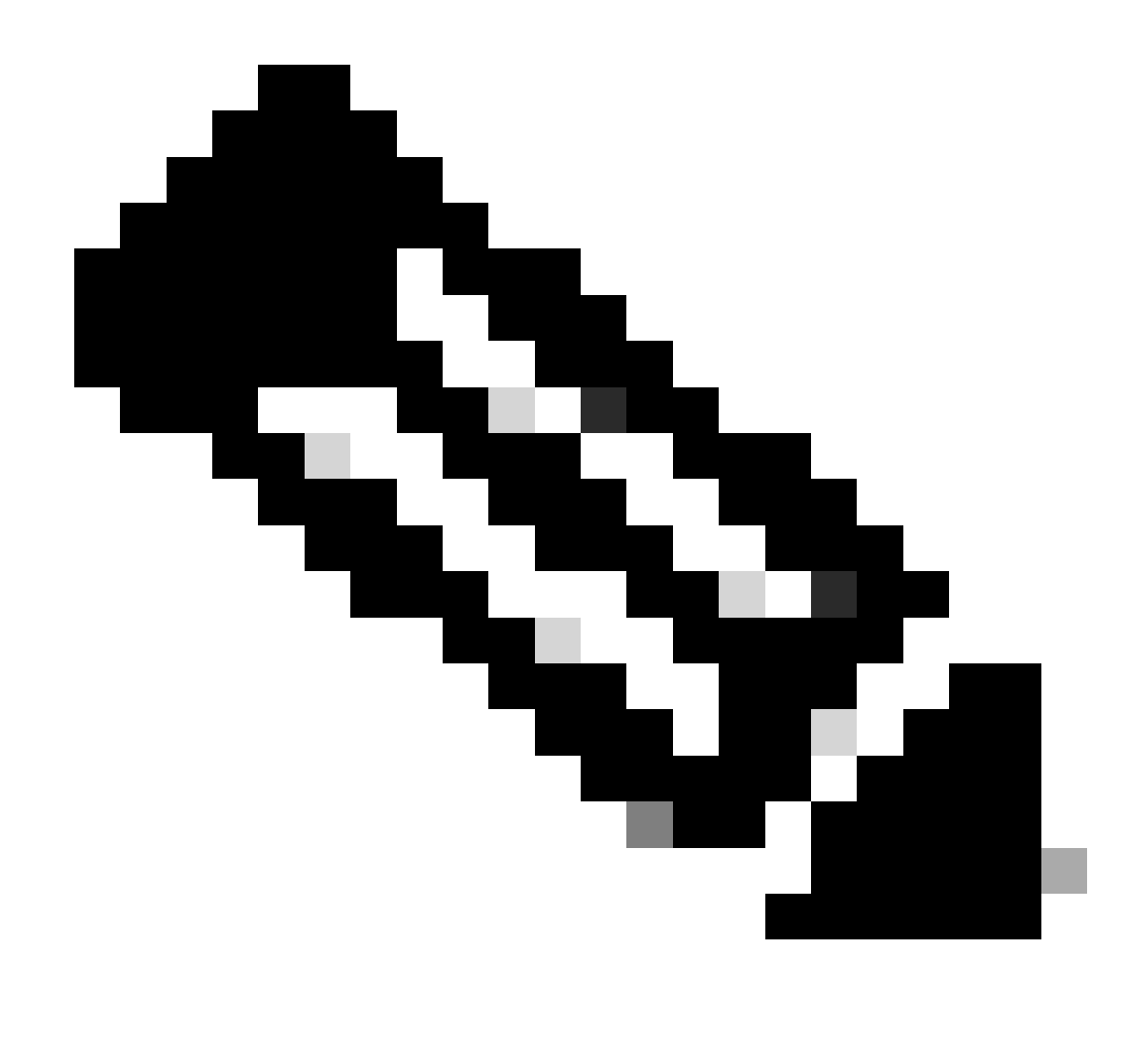

注意:配置解析CSSM FQDN的DNS伺服器的IP地址非常重要。

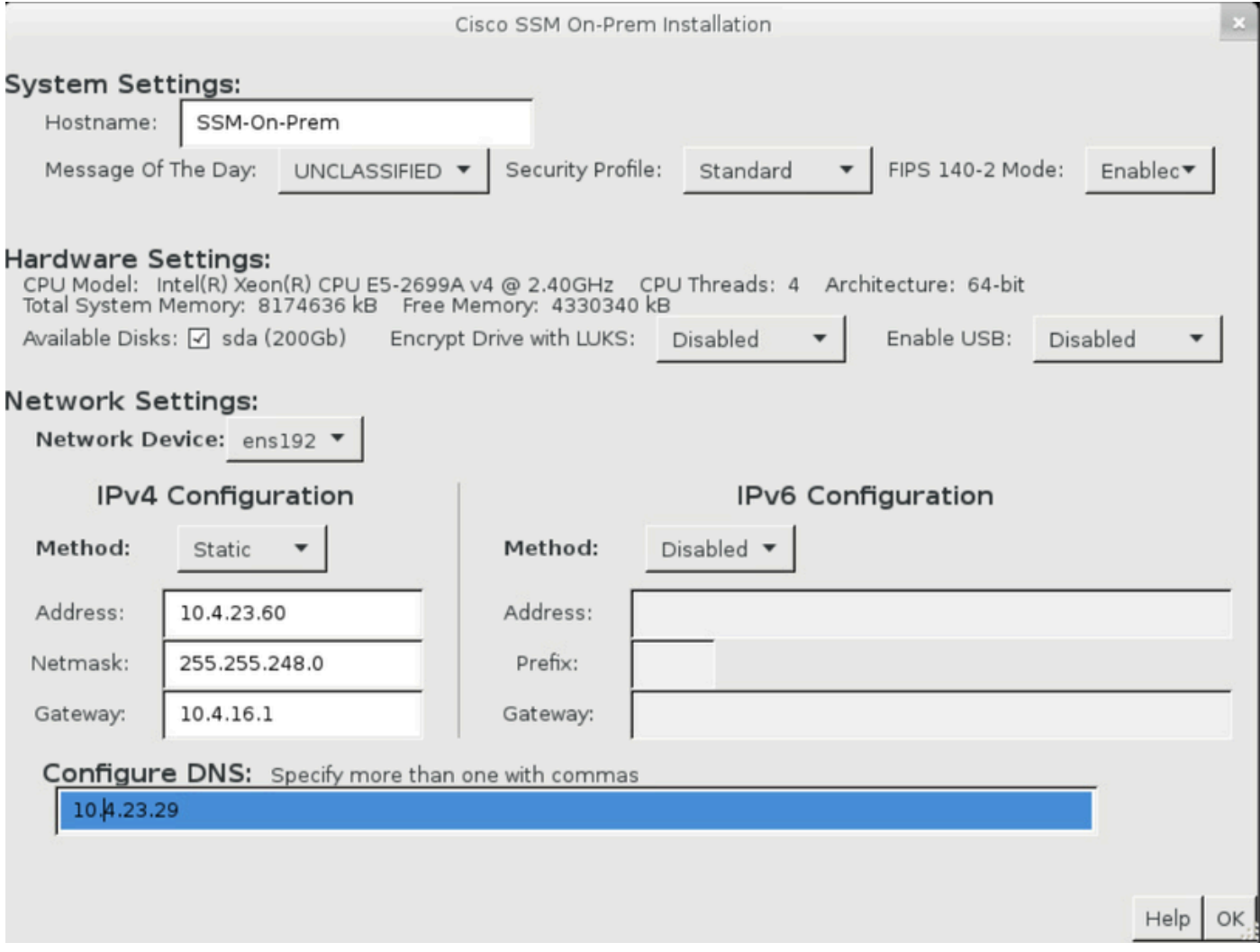

配置CSSM網路設定

### 按一下Ok 以配置您的新CLI口令。

# 4. 然後安裝程式開始並完成,直到您看到存取提示為止。

![](_page_12_Picture_22.jpeg)

CSSM初始配置已完成

5. 打開瀏覽器並輸入https:// <ip\_address\_CSSM>。

![](_page_13_Picture_64.jpeg)

ahaha

**CISCO** 

![](_page_13_Picture_65.jpeg)

ine inien

### On-Prem License Workspace

![](_page_13_Picture_66.jpeg)

Welcome to Smart Software Manager On-Prem where you can locally manage Smart Licensing and perform local Account Management functions for your organization.

CSSM登入頁面

### 使用預設證明資料:

使用者名稱:admin

密碼: CiscoAdmin! 2345

- 6. 選擇您的語言。
- 7. 建立新的GUI密碼。
- 8. 配置主機公用名。(示例:hostname.yourdomain)。

在這種情況下,cssm.testlab.local被配置為主機公用名。

### Welcome to Cisco Smart Software Manager On-Prem

![](_page_13_Picture_67.jpeg)

9. 驗證您的配置,然後按一下Apply。

![](_page_14_Picture_40.jpeg)

Back Apply

CSSM初始設定已完成。

# 將CSSM現場管理與智慧帳戶整合

您需要將智慧帳戶與高級伺服器上的CSSM關聯。

1. 使用下一個連結打開您的思科智慧帳戶:

### <https://software.cisco.com/>

### 2. 然後選擇智慧軟體管理器部分下的管理許可證。

![](_page_14_Picture_41.jpeg)

# 導航到資產並複製智慧帳戶名稱和虛擬帳戶的名稱。在本指南中,這是 3. InternalTestDemoAccount67和AAA MEX TEST。

![](_page_15_Picture_27.jpeg)

# 4. 打開CSSM GUI並選擇Admin Workspace選項。

![](_page_15_Picture_28.jpeg)

CSSM主選單。

5. 然後選擇Accounts。

# On-Prem Admin Workspace

# **Smart Software Manager On-Prem**

![](_page_16_Picture_2.jpeg)

![](_page_16_Picture_3.jpeg)

# **Generate CSR**

![](_page_17_Picture_21.jpeg)

![](_page_17_Picture_2.jpeg)

CSR詳細資訊。

4. 簽署CSR:有關詳細資訊,請查閱本文檔中的「<mark>從Windows CA建立證書</mark>」。

5. 上傳根CA證書。

### **Browser Certificate**

![](_page_18_Picture_51.jpeg)

### 按一下Proceed。

Please note that if you are uploading LDAP Server Certificate, it is mandatory to reboot your SSM On-Prem server for the certificate to take effect and thus allowing secure communication with the server.

Below are the commands for non-HA(standalone) deployments:

1. Execute "reboot" command in Onprem-console ssh admin@<IP> onprem-console reboot

### For HA deployments

1. Execute reboot command on active node in onprem-console. After failover, ensure that DB replication has started. If you wish to restore the previous active node, execute another reboot, after verifying replication has started.

The active node is the node that is serving the virtual IP of the cluster.

![](_page_18_Picture_9.jpeg)

 $\times$ 

# 6. 輸入說明並選擇根證書,然後按一下確定。

# **Upload Certificate**

![](_page_19_Picture_22.jpeg)

描述根CA。

# 7. 上傳由CA簽署的CSR(CSSM辨識憑證)。

![](_page_19_Picture_23.jpeg)

正在上傳CSSM身份證書。

![](_page_20_Picture_0.jpeg)

注意:注意:在我們的案例中,中間證書不存在於我們的CA中。但是,如果您在架構中使 用中間證書,則中間證書是必需的。

### 8. 然後,確認兩個證書都已安裝。

![](_page_20_Picture_13.jpeg)

憑證驗證。

### 9. 在SSM本地建立令牌:選擇許可工作區。

![](_page_21_Picture_21.jpeg)

# 11. 查詢您的本地虛擬帳戶,然後按一下New Token並按一下Proceed。

### **Smart Licensing**

![](_page_22_Picture_1.jpeg)

### 12. 選擇建立令牌並複製它。

![](_page_22_Picture_38.jpeg)

建立新權杖。

![](_page_23_Picture_53.jpeg)

令牌詳細資訊。

### 打開ISE GUI並導航到Administration > Systems > Licensing,然後點選Registration 13. details,選擇SSM On-Prem server Host 方法,然後貼上令牌。

### **License Type**

Choose Registration Details to acquire pre-purchased license entitlements. Choose Permanent License Reservation to enable all Cisco ISE licenses. Enter the required details to enable Cisco ISE licenses. When you click Register, you agree to the terms and conditions detailed in Smart Licensing Resources.

**Smart Licensing Registration** 

- O Permanent License Reservation
- $\circ$ **Specific License Reservation**
- $\vee$  Registration Details

When you register Cisco ISE in the Cisco Smart Software Manager portal, a unique ID called the Registration Token is displayed in the portal. Copy the registration token displayed in the CSSM portal and paste it here.

![](_page_23_Picture_54.jpeg)

許可證登記。

### 14. 在SSM內部伺服器主機上輸入SSM內部伺服器 FQDN,然後按一下註冊。

![](_page_24_Figure_0.jpeg)

CSSM和ISE設定。

![](_page_24_Picture_2.jpeg)

注意:務必在主機公用名上配置主機名+域,因為ISE使用此引數與CSSM建立連線。您可 以使用IP地址代替hostname + domain,但建議使用hostname + domain

### 15. 最後,註冊完成。

![](_page_25_Picture_1.jpeg)

註冊已完成。

## 從Windows CA建立證書。

### 如果您是憑證授權單位的管理員,您必須執行下列作業:

- 1. 打開Web瀏覽器並導航至<http://localhost/certsrv/>
- 2. 按一下Request a certificate。

![](_page_25_Picture_76.jpeg)

Use this Web site to request a certificate for your Web browser, e-mail client, or other program. By using a certificate, you can verify your identity to people you communicate with over the Web, sign and encrypt messages, and, depending upon the type of certificate you request, perform other security tasks.

You can also use this Web site to download a certificate authority (CA) certificate, certificate chain, or certificate revocation list (CRL), or to view the status of a pending request.

For more information about Active Directory Certificate Services, see Active Directory Certificate Services Documentation.

Select a task: Request a certificate View the status of a pending certificate request Download a CA certificate, certificate chain, or CRL

要求憑證。

### 3. 按一下「advanced certificate request」。

![](_page_25_Picture_14.jpeg)

進階憑證要求。

4. 打開之前生成的CSR。 然後複製資訊並貼上到Saved request上。

![](_page_26_Picture_47.jpeg)

提交證書。

### 按一下Submit後,將自動下載證書。

### 5. 現在下載CA證書根目錄。導航回[http://localhost/certsrv/並](http://localhost/certsrv/)選擇下載CA證書、證書鏈或CRL。

#### Welcome

Use this Web site to request a certificate for your Web browser, e-mail client, or other program. By using a certificate, you can verify your identity to people you communicate with over the Web, sign and encrypt messages, and, depending upon the type of certificate you request, perform other security tasks.

You can also use this Web site to download a certificate authority (CA) certificate, certificate chain, or certificate revocation list (CRL), or to view the status of a pending request. For more information about Active Directory Certificate Services, see Active Directory Certificate Services Documentation.

Select a task: Request a certificate View the status of a pending certificate request Download a CA certificate, certificate chain, or CRL

下載根CA。

6. 使用Base64編碼方法下載CA證書。

Microsoft Active Directory Certificate Services - ciscotac-ca

### Download a CA Certificate, Certificate Chain, or CRL

To trust certificates issued from this certification authority, install this CA certificate chain.

To download a CA certificate, certificate chain, or CRL, select the certificate and encoding method.

#### **CA** certificate:

![](_page_27_Picture_5.jpeg)

**Encoding method:** 

![](_page_27_Picture_7.jpeg)

基本型64選項。

### 在Windows Server上增加DNS記錄。

如果您是管理員,請增加ISE和CSSM FQDN。

1. 打開DNS管理器:在Windows查詢器中鍵入「DNS」,然後打開DNS應用。

![](_page_28_Picture_10.jpeg)

### 2. 導航到正向查詢區域>並選擇您的域。

![](_page_28_Picture_11.jpeg)

DNS管理員。

3. 按一下右鍵螢幕上的黑色空白並選擇「New Host (A or AAAA)」

![](_page_30_Picture_1.jpeg)

### 關於此翻譯

思科已使用電腦和人工技術翻譯本文件,讓全世界的使用者能夠以自己的語言理解支援內容。請注 意,即使是最佳機器翻譯,也不如專業譯者翻譯的內容準確。Cisco Systems, Inc. 對這些翻譯的準 確度概不負責,並建議一律查看原始英文文件(提供連結)。